# HmC Virtual Desktop File Transfer

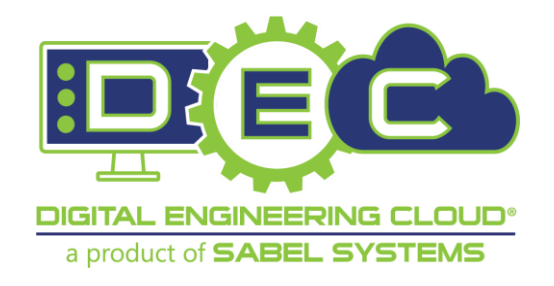

Released 1.1 4 December 2019 Digital Engineering Cloud® dec-support@sabelsystems.com (866) 518-5335

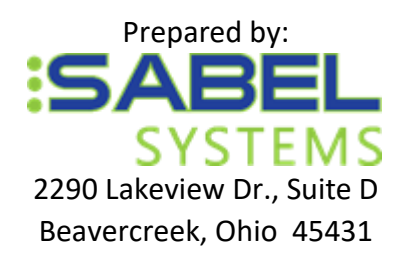

## **Document Revision History**

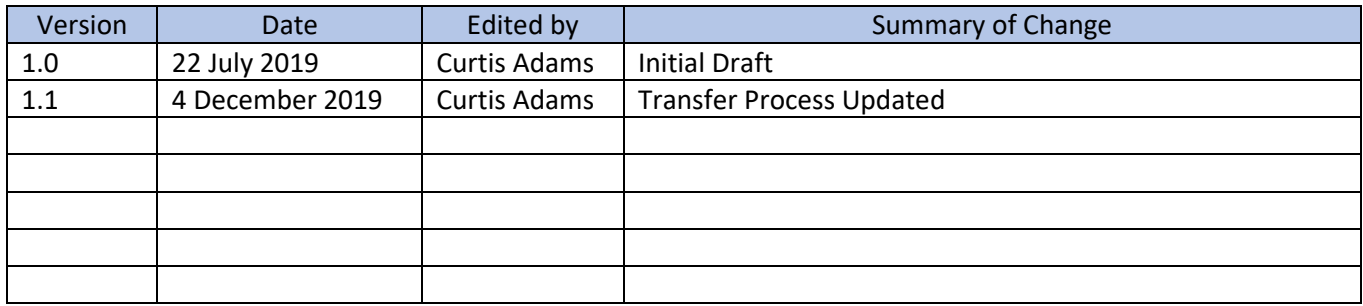

# Table of Contents

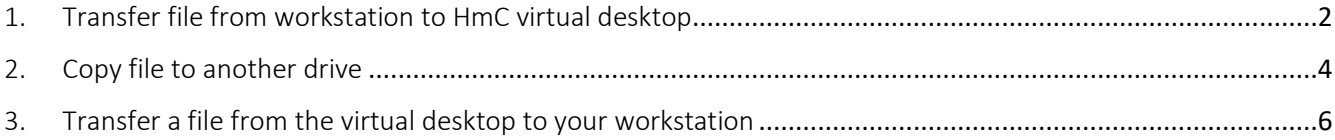

## <span id="page-2-0"></span>1. Transfer file from workstation to HmC virtual desktop

Please keep in mind that uploaded files will go to the Remote Access Filesystem drive on the virtual desktop.

*Note: HmC limits the transfer to only 64 files per session. Logout and back on to the virtual desktop to reset the file transfer limit. Multiple files can be compressed into a single file, transferred, and decompressed on the virtual desktop to bypass this limit.*

- 1.1. Connect and sign in to HmC. (See your project's Remote Desktop Access Instructions for details.)
- 1.2. Open the HmC virtual desktop. (See your project's Remote Desktop Access Instructions for details.)
- 1.3. Once at the virtual desktop, open File Explore by clicking the **File Explorer** icon on the Virtual desktop's Taskbar.

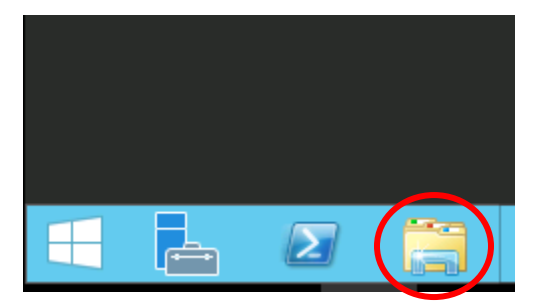

1.4. Open the Remote Access Filesystem network drive by double-clicking the icon in File Explorer.

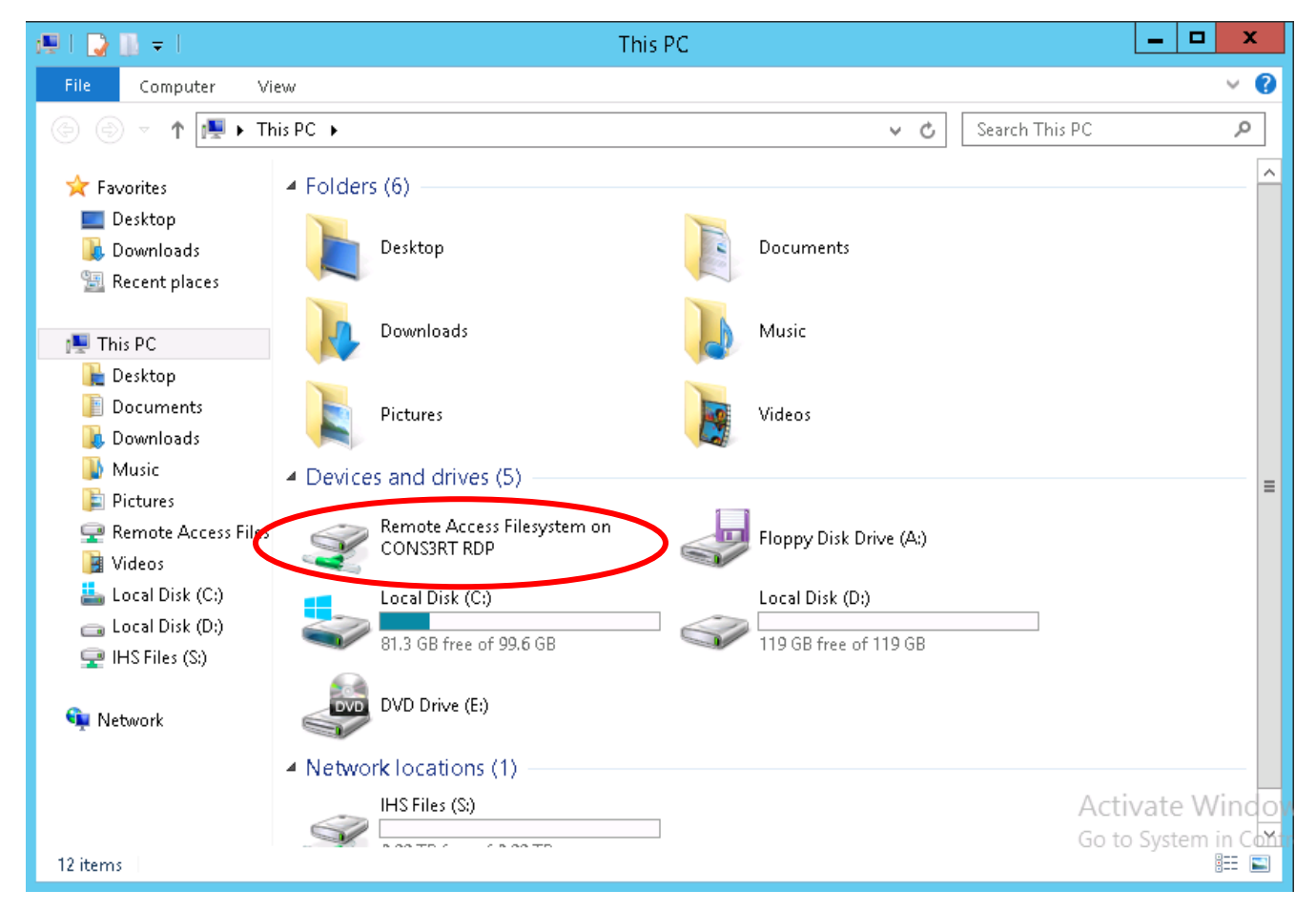

- 1.5. Locate the file(s) to be transferred from your workstation.
- 1.6. Drag and drop the file(s) from your workstation to File Explorer on in the virtual desktop. (This is easiest with two monitors.)
- 1.7. Click the **Clear** button in the lower-right corner of the virtual desktop once the file(s) have completed transferring.

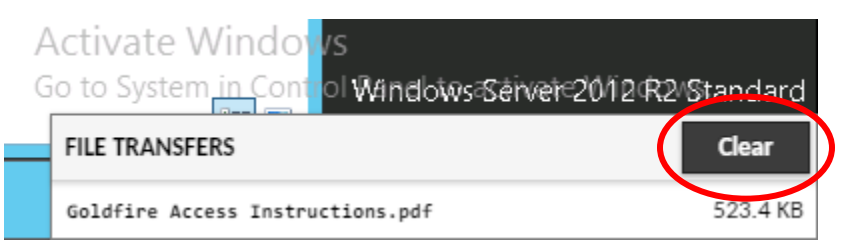

1.8. Refresh your project's virtual desktop file manager display to see the uploaded file(s). Right-click the virtual desktop display and click **Refresh** from the displayed menu. The file(s) located in the Remote Access Filesystem network drive are displayed.

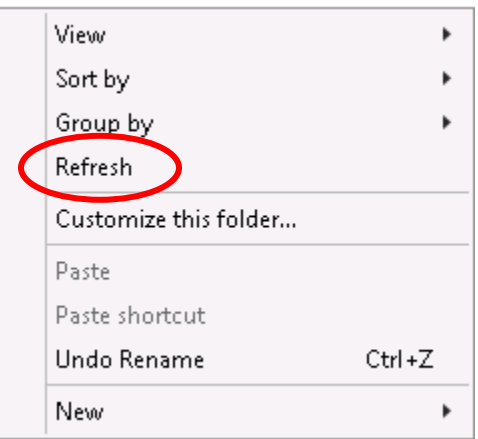

## <span id="page-4-0"></span>2. Copy file to another drive

All file transfers (copy, cut, and paste) within the Goldfire virtual desktop need to be done through menus. The key commands Ctrl-C, Ctrl-X, and Ctrl V will not work correctly in the virtual desktop.

*Note: Once you disconnect from the virtual desktop, all files left in "Remote Access Filesystem on CONS3RT RDP" will be deleted automatically. Ensure you move all files to the desired location, or you may lose them.*

- 2.1. Select and right-click the file(s) transferred to the Remote Access Filesystem network drive.
- 2.2. Click **Cut** from the menu to move the file.

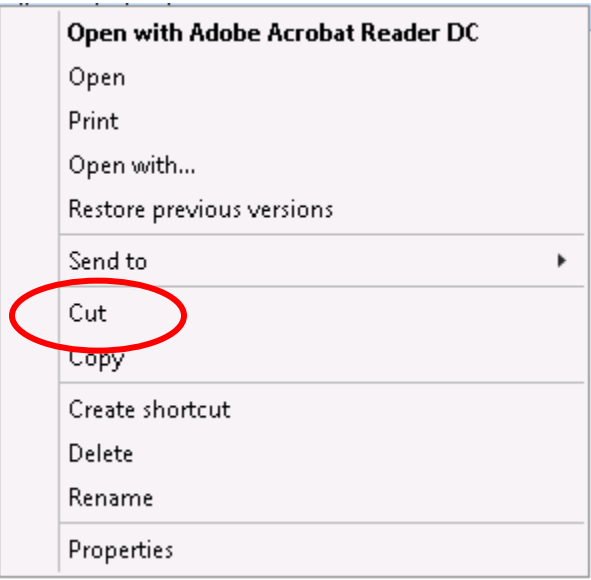

#### 2.3. Open the destination drive.

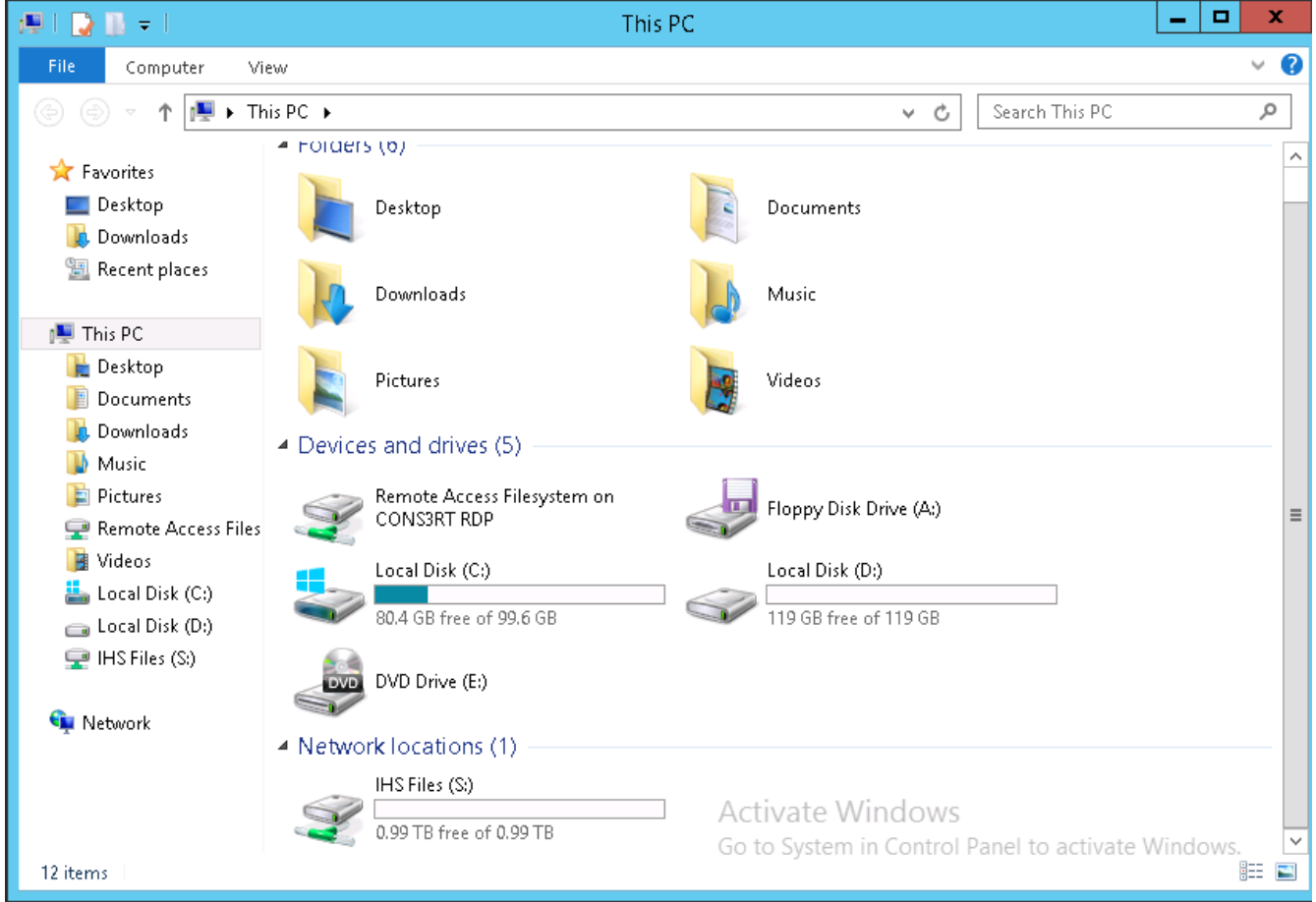

- 2.4. Open or create the destination folder for the file if necessary.
- 2.5. Right-click the destination location and click **Paste** to relocate the file to this location.

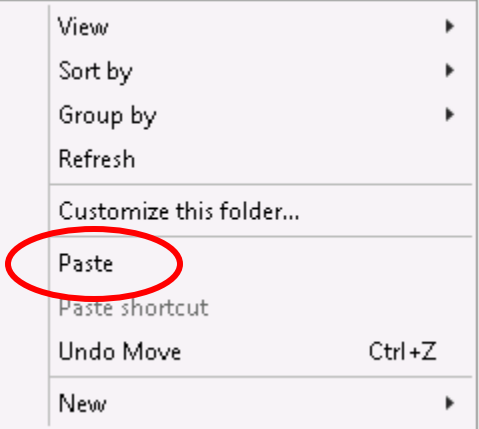

2.6. The file(s) are now moved from the Remote Access Filesystem network drive to the destination drive.

#### <span id="page-6-0"></span>3. Transfer a file from the virtual desktop to your workstation

- 3.1. Connect and sign in to HmC. (See your project's Remote Desktop Access Instructions for details.)
- 3.2. Open the project's virtual desktop. (See your project's Remote Desktop Access Instructions for details.)
- 3.3. Once at the project's virtual desktop, open File Explore by clicking the **File Explorer** icon on the Virtual desktop's Taskbar.

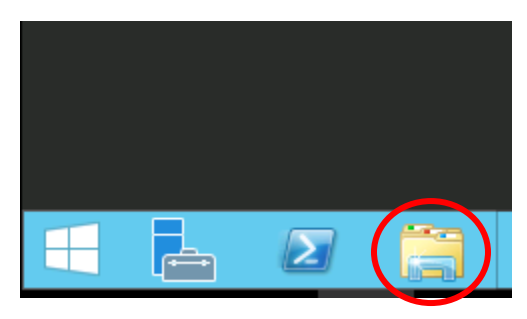

3.4. Open the source drive.

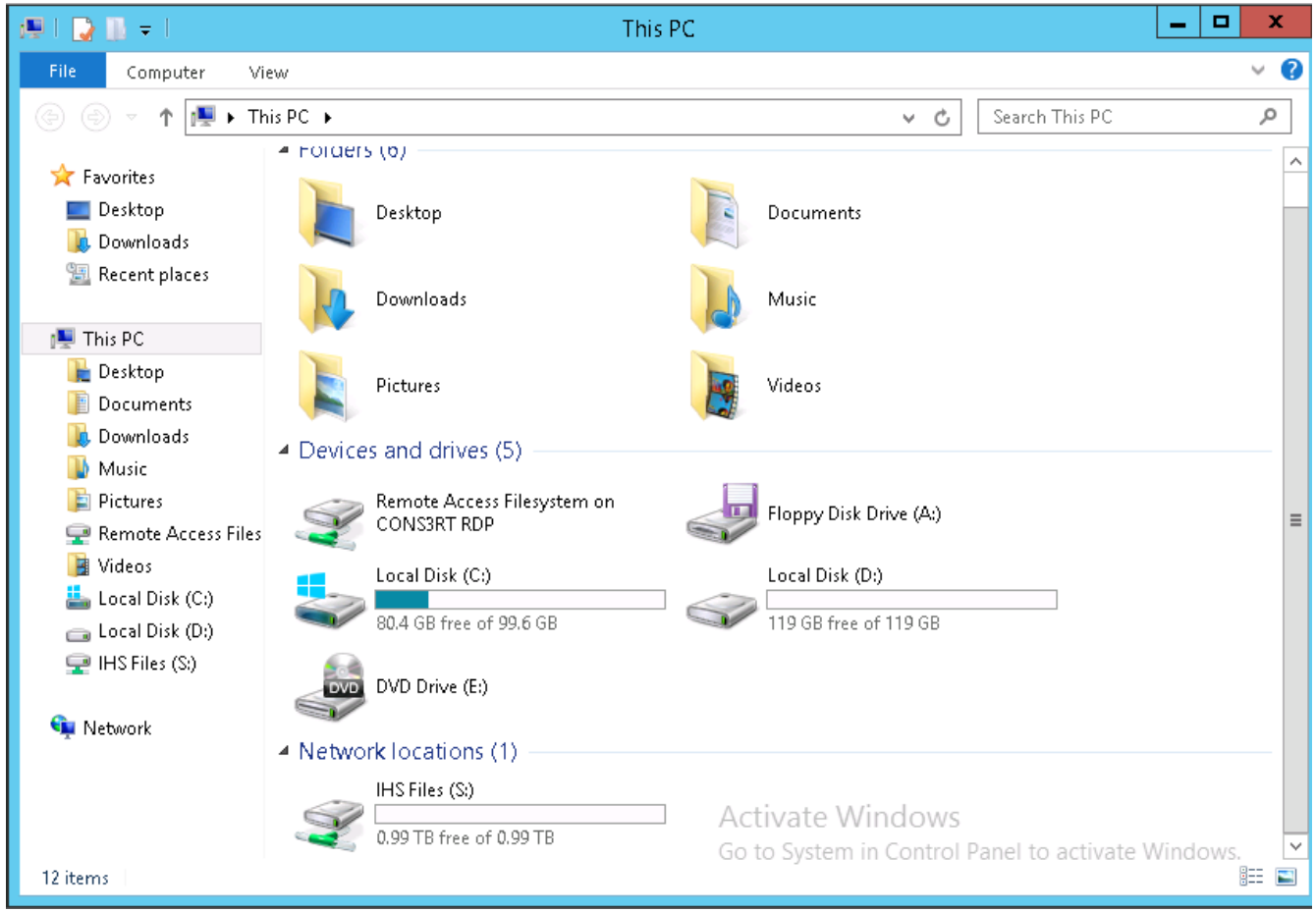

- 3.5. Select the file(s) needed for download to your workstation.
- 3.6. Right-click the selected file(s)
- 3.7. Click **Copy** from the menu to copy the selected file(s).

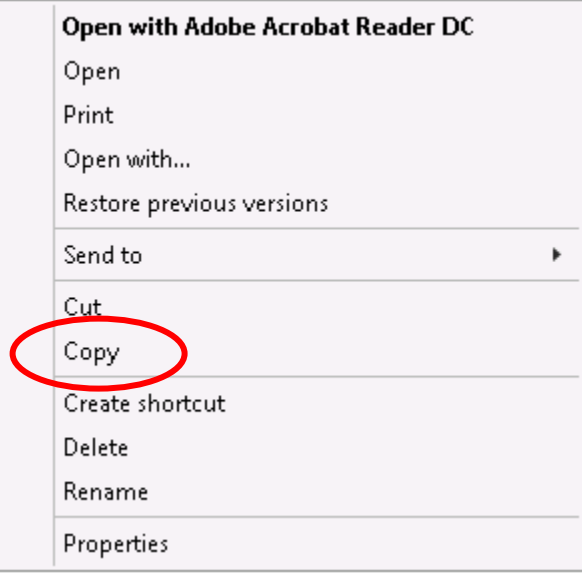

3.8. Open the Remote Access Filesystem network drive by double-clicking the icon in File Explorer.

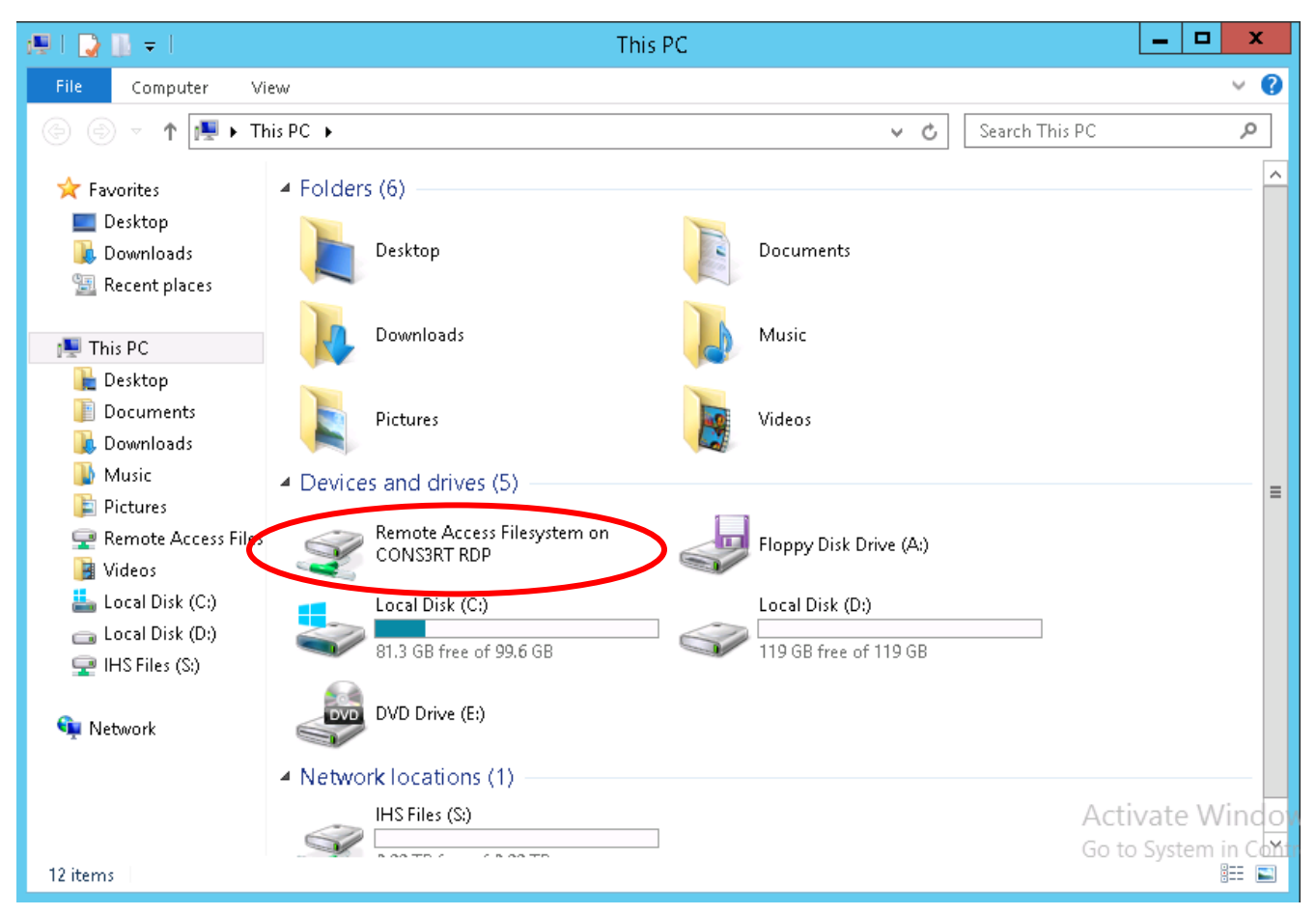

#### 3.9. Open the **Download** folder.

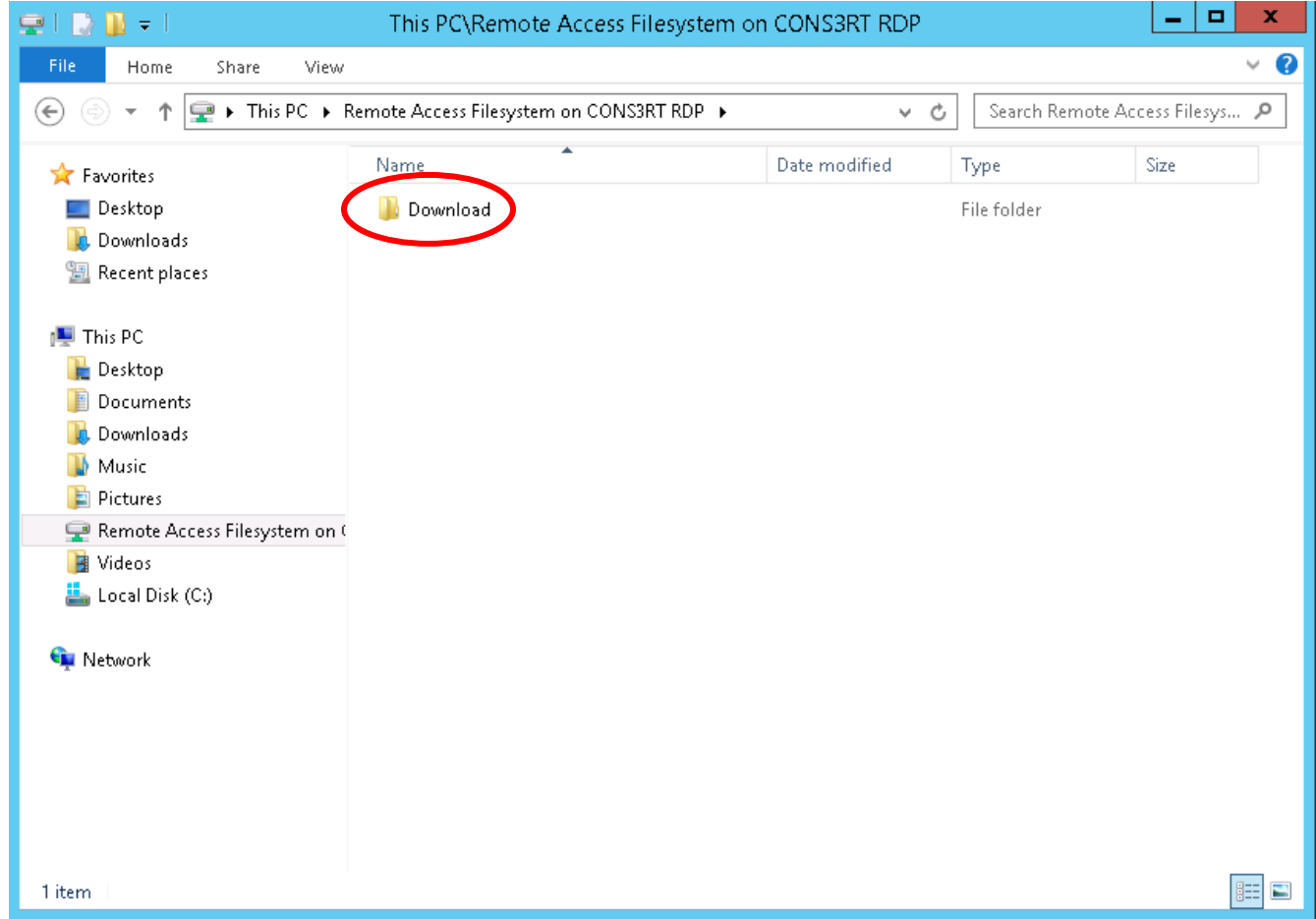

3.10. Right-click the folder and click **Paste** to copy the file(s) to this location.

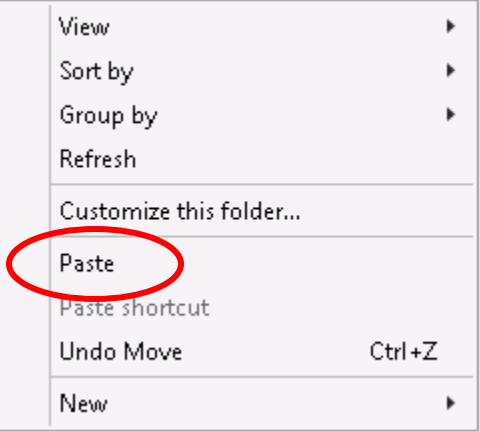

- 3.11. The file(s) will automatically be transferred from the remote desktop to your web browser.
- 3.12. Depending on the browser used, a download box may appear with a link when the file is ready to download. If so, click the download link and save the file to your local workstation.
- 3.13. File transfer is complete.